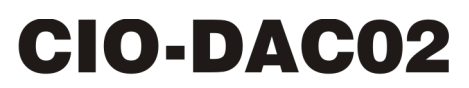

Two Channel Voltage or Current Output

# **User's Guide**

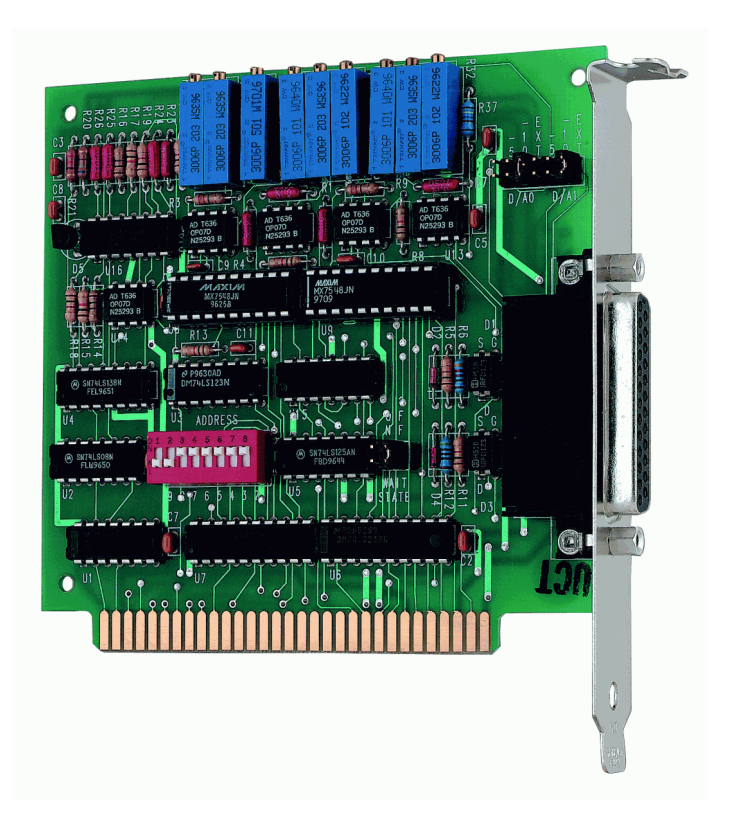

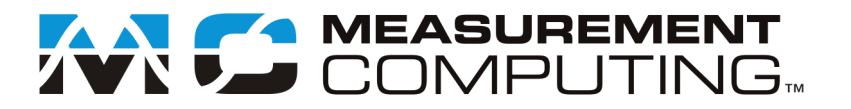

## **CIO-DAC02**

**Analog Output Board**

**User's Guide**

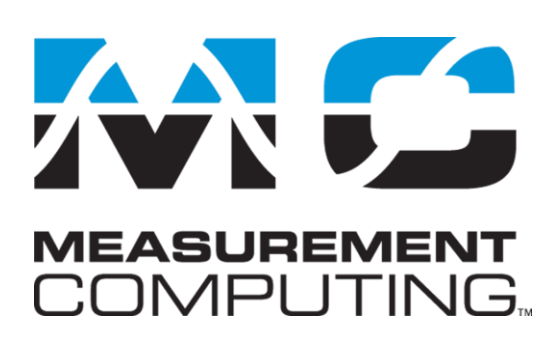

Document Revision 5A, March, 2010 © Copyright 2010, Measurement Computing Corporation

#### **Trademark and Copyright Information**

Measurement Computing Corporation, InstaCal, Universal Library, and the Measurement Computing logo are either trademarks or registered trademarks of Measurement Computing Corporation. Refer to the Copyrights & Trademarks section on [mccdaq.com/lega](http://www.mccdaq.com/legal.aspx)l for more information about Measurement Computing trademarks. Other product and company names mentioned herein are trademarks or trade names of their respective companies.

© 2010 Measurement Computing Corporation. All rights reserved. No part of this publication may be reproduced, stored in a retrieval system, or transmitted, in any form by any means, electronic, mechanical, by photocopying, recording, or otherwise without the prior written permission of Measurement Computing Corporation.

#### **Notice**

Measurement Computing Corporation does not authorize any Measurement Computing Corporation product for use in life support systems and/or devices without prior written consent from Measurement Computing Corporation. Life support devices/systems are devices or systems that, a) are intended for surgical implantation into the body, or b) support or sustain life and whose failure to perform can be reasonably expected to result in injury. Measurement Computing Corporation products are not designed with the components required, and are not subject to the testing required to ensure a level of reliability suitable for the treatment and diagnosis of people.

## **Table of Contents**

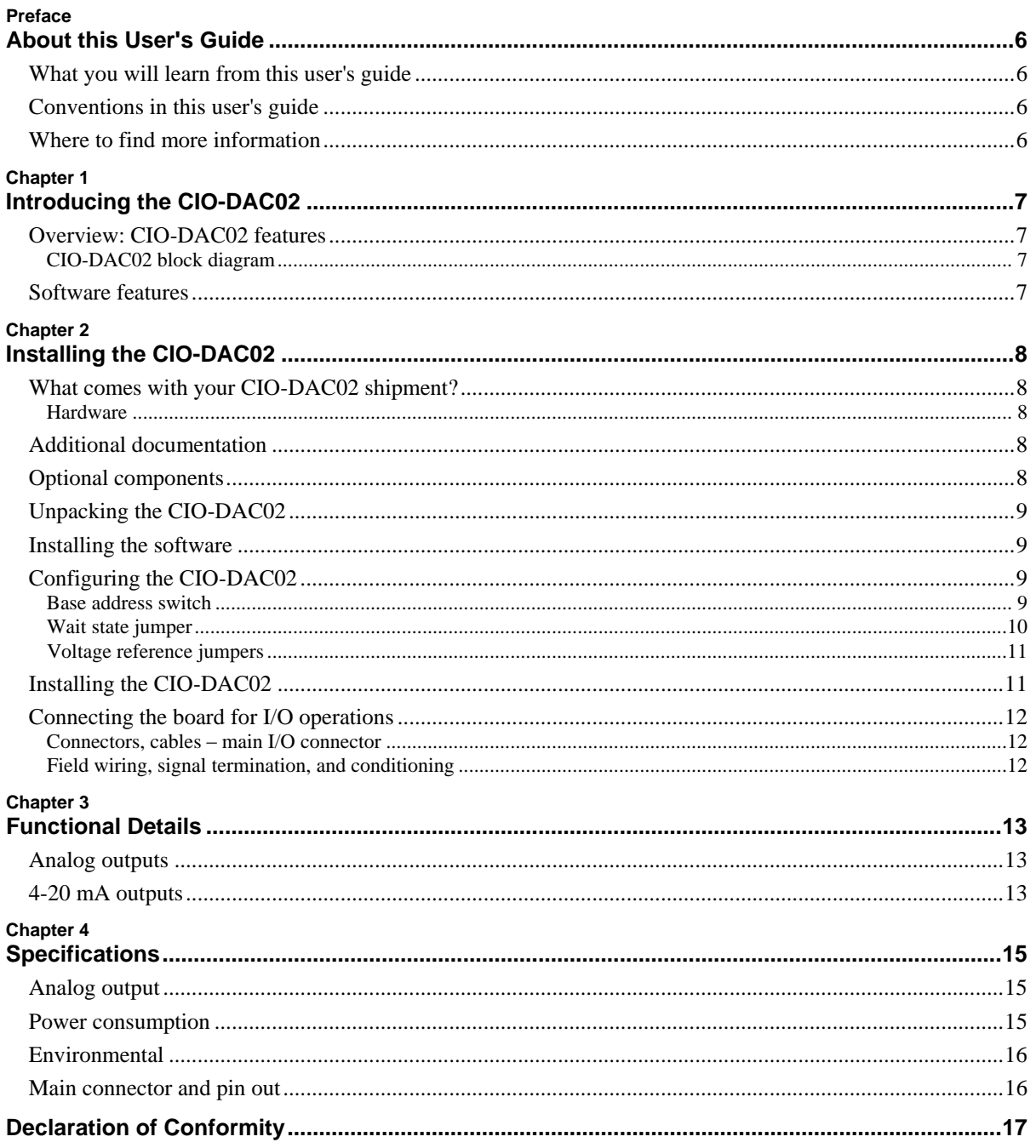

## **About this User's Guide**

#### **What you will learn from this user's guide**

This user's guide explains how to install, configure, and use the CIO-DAC02 board so that you get the most out of its analog output features. This user's guide also refers you to related documents available on our web site, and to technical support resources.

#### **Conventions in this user's guide**

The following conventions are used in this manual to convey special information:

#### **For more information on …**

Text presented in a box signifies additional information and helpful hints related to the subject matter you are reading.

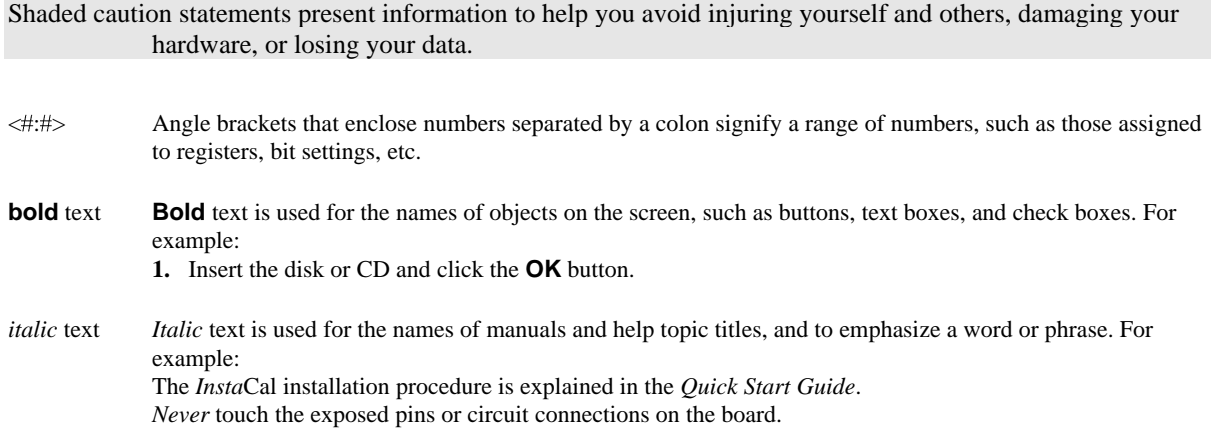

#### **Where to find more information**

For additional information relevant to the operation of your hardware, refer to the *Documents* subdirectory where you installed the MCC DAQ software (C:\Program Files\Measurement Computing\DAQ by default), or search for your device on our website at [www.mccdaq.com.](http://www.mccdaq.com/)

If you need to program at the register level in your application, refer to the *Register Map for the CIO-DAC02*. This document is available on our website a[t www.mccdaq.com/registermaps/RegMapCIO-DAC02.pdf.](http://www.mccdaq.com/registermaps/RegMapCIO-DAC02.pdf)

## **Introducing the CIO-DAC02**

#### **Overview: CIO-DAC02 features**

The CIO-DAC02 provides two channels of 12-bit analog voltage or current output. Each analog output is controlled by a 12-bit D/A converter. A 12-bit converter provides 1/4096 parts resolution. On a scale of 0-5 volts, the output can be controlled to within 1.22 mV.

The output voltage reference for each D/A is jumper-selectable for Bipolar or Unipolar. Bipolar ranges are  $\pm 10$ V and ±5 V. Unipolar ranges are 0 to 10 V, 0 to 5 V, and 4 to 20 mA. You can also provide an external voltage reference via connections to the board's 25-pin connector.

The board also features a wait state generator that you enable with an on-board jumper.

#### **CIO-DAC02 block diagram**

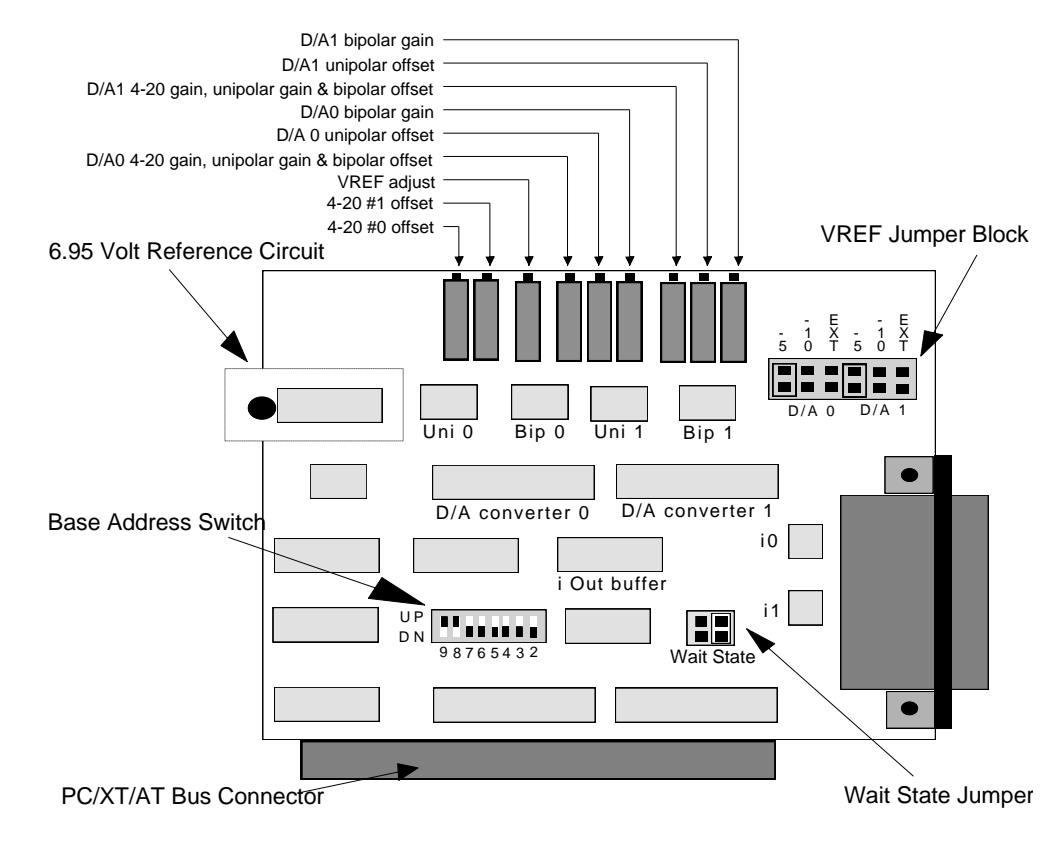

Figure 1. CIO-DAC02 functional block diagram

#### **Software features**

For information on the features of *Insta*Cal and the other software included with your CIO-DAC02, refer to the *Quick Start Guide* that shipped with your device.

## **Installing the CIO-DAC02**

#### **What comes with your CIO-DAC02 shipment?**

The following items are shipped with the CIO-DAC02.

#### **Hardware**

CIO-DAC02

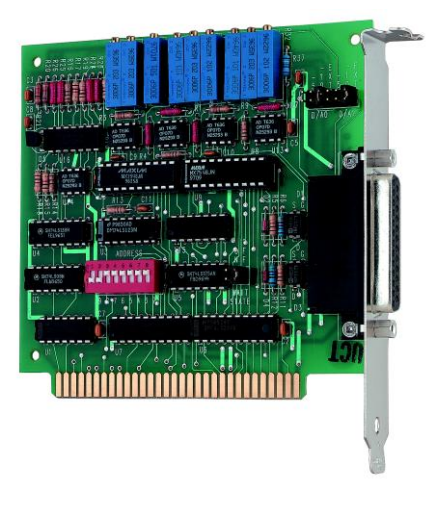

#### **Additional documentation**

In addition to this hardware user's guide, you should also receive the *Quick Start Guide* (available in PDF at [www.mccdaq.com/PDFmanuals/DAQ-Software-Quick-Start.pdf\)](http://www.mccdaq.com/PDFmanuals/DAQ-Software-Quick-Start.pdf). This booklet supplies a brief description of the software you received with your CIO-DAC02 and information regarding installation of that software. Please read this booklet completely before installing any software or hardware.

#### **Optional components**

You can also order the following MCC product to use with your CIO-DAC02.

C25FM-x cables

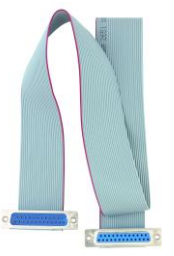

**Signal termination and conditioning accessories** MCC provides signal conditioning and termination products for use with the CIO-DAC02. Refer to Field [wiring, signal termination, and conditioning](#page-11-0) [on page 12](#page-11-0) for a complete list of compatible accessory products.

#### **Unpacking the CIO-DAC02**

As with any electronic device, you should take care while handling to avoid damage from static electricity. Before removing the CIO-DAC02 from its packaging, ground yourself using a wrist strap or by simply touching the computer chassis or other grounded object to eliminate any stored static charge.

If any components are missing or damaged, notify Measurement Computing Corporation immediately by phone, fax, or e-mail:

- Phone: 508-946-5100 and follow the instructions for reaching Tech Support.
- Fax: 508-946-9500 to the attention of Tech Support
- Email: [techsupport@mccdaq.com](mailto:techsupport@measurementcomputing.com)

#### **Installing the software**

Refer to the *Quick Start Guide* for instructions on installing the software on the *Measurement Computing Data Acquisition Software CD*. This booklet is available in PDF at [www.mccdaq.com/PDFmanuals/DAQ-Software-](http://www.mccdaq.com/PDFmanuals/DAQ-Software-Quick-Start.pdf)[Quick-Start.pdf.](http://www.mccdaq.com/PDFmanuals/DAQ-Software-Quick-Start.pdf)

#### **Configuring the CIO-DAC02**

The CIO-DAC02 has one base address switch, one wait state jumper, and one output range jumper which you must set before installing the board in your computer. The *Insta*Cal calibration and test program included with the CIO-DAC02 will show you how to set the switches. Run *Insta*Cal before you open your computer and install the board. The CIO-DAC02 is shipped with the factory-default settings listed below.

| <b>Board label</b> | Switch/jumper description                   | Default setting         |
|--------------------|---------------------------------------------|-------------------------|
| <b>ADDRESS</b>     | DIP switch for setting the base address     | 300h (768 decimal)      |
| <b>WAIT STATE</b>  | Jumper to enable a wait state               | OFF position            |
| D/A0 D/A1          | Jumpers to set the output voltage reference | External $(X)$ position |

Factory-configured default settings

Before installing the CIO-DAC02, verify that the board is configured with the settings that you want. Review the following information to change the default configuration of a jumper or switch on the CIO-DAC02 board.

#### **Base address switch**

Before you install the CIO-DAC02 in your computer, set the base address by using the dip switch labeled **ADDRESS** located on the board. The easiest way to set the base address switch is to let *Insta*Cal show you the correct settings. However, if are already familiar with setting ISA base addresses, you may use the base address switch description below to guide your base address selection.

<span id="page-8-0"></span>Unless there is already another board in your system using address 300 hex (768 decimal), leave the switches as they are set at the factory. The example shown i[n Figure 2](#page-8-0) shows the settings for the factory-default base address of 300 hex.

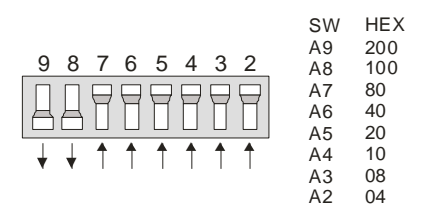

Figure 2. CIO-DAC02 base address switches

In the default configuration shown in [Figure 2,](#page-8-0) addresses 9 and 8 are DOWN, and all others are UP. Address  $9 = 200$  hex (512 decimal) and address  $8 = 100$  hex (256 decimal); when added together they equal 300 hex (768 decimal).

#### **Disregard the numbers printed on the switch**

When setting the base address, refer to the numbers printed in white on the printed circuit board.

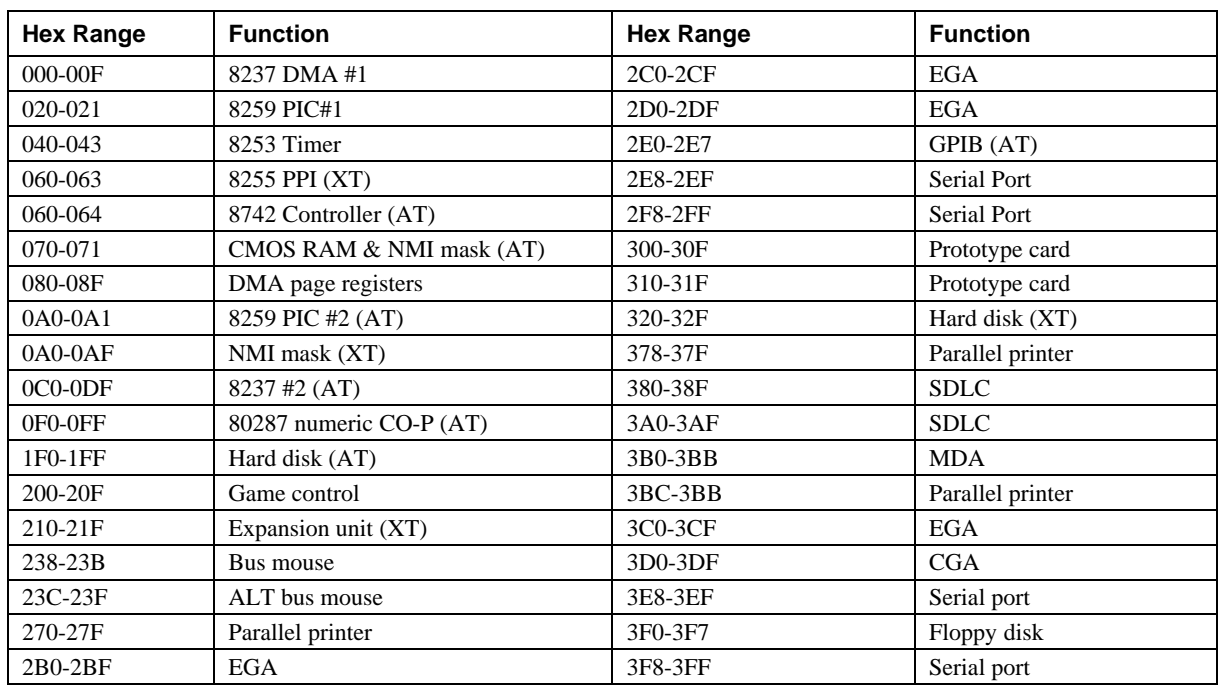

PC I/O addresses

The CIO-DAC02 Base switch can be set for an address in the range of 000-3E0, so it should not be hard to find a free address area for your CIO-DAC02. If you are not using IBM prototyping cards, or some other board which occupies these addresses, then 300-31F HEX are free to use. Addresses not specifically listed, such as 390-39F, are free.

#### **Wait state jumper**

The CIO-DAC02 board has a wait state jumper which you can set to enable an on-board wait state generator. A wait state is an extra delay injected into the processor's clock via the bus. This delay slows down the processor when the processor addresses the CIO-DAC02 board so that signals from slow devices (chips) will be valid.

This jumper is shown in [Figure 3](#page-9-0) configured for OFF (wait state is disabled).

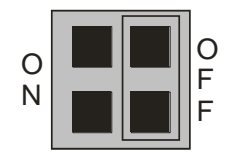

Figure 3. Wait State jumper

<span id="page-9-0"></span>The wait state generator on the CIO-DAC02 is only active when the CIO-DAC02 is being accessed. Your PC will not be slowed down in general by using the wait state.

#### **Voltage reference jumpers**

The output voltage of the D/A converters is determined by the value of the reference voltage (VREF) and the digital code written to the DACs (refer to the [Analog outputs](#page-12-0) section [on page 13\)](#page-12-0). The VREF signal must be supplied to each D/A or no voltage output will be present at the D/A's output pin. The VREF is supplied via jumpers or from an external source.

A jumper block consisting of two rows of six pins is located on the upper right corner of the board. There are two groups of pins — one for D/A 0 and one for D/A 1. Each group of pins provide a means of supplying either -5V or -10V to each D/A.

The board is shipped with both the D/A 0 and D/A 1 VREF jumpers in the external (X) position. With jumpers in the X position, the required D/A reference voltage(s) must be supplied to the 25-pin connector VREF input pins.

A -5VREF provides a ±5V output on the D/A bipolar output, 0-5V output on the unipolar output and a 4-20 mA output on the current output.

If other ranges are desired, an external voltage between -10 and +10 volts should be supplied.

The on-board voltage reference jumper supplies the same signals available at the 25-pin connector directly to the D/A VREF input, without the bother of looping the -5VREF or -10VREF outputs back into the D/A VREF inputs, as is required with the MetraByte DAC-02.

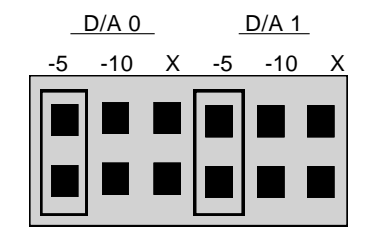

Figure 4. Voltage reference jumpers

#### <span id="page-10-0"></span>**Installing the CIO-DAC02**

After you configure the board's switches and jumpers, you can install the CIO-DAC02 into your computer. To install your board, follow the steps below.

#### **Install the MCC DAQ software before you install your board**

The driver needed to run your board is installed with the MCC DAQ software. Therefore, you need to install the MCC DAQ software before you install your board. Refer to the *Quick Start Guide* for instructions on installing the software.

- **1.** Turn your computer off, open it up, and insert your board into an available ISA slot.
- **2.** Close your computer and turn it on.
- **3.** To test your installation and configure your board, run the *Insta*Cal utility you installed in the previous section. Refer to the *Quick Start Guide* that came with your board [www.mccdaq.com/PDFmanuals/DAQ-](http://www.mccdaq.com/PDFmanuals/DAQ-Software-Quick-Start.pdf)[Software-Quick-Start.pdf](http://www.mccdaq.com/PDFmanuals/DAQ-Software-Quick-Start.pdf) for information on how to initially set up and load *Insta*Cal.

#### **Connecting the board for I/O operations**

#### **Connectors, cables – main I/O connector**

The table below lists the board connector, applicable cables, and compatible accessory products.

#### Board connector, cables, and accessory equipment

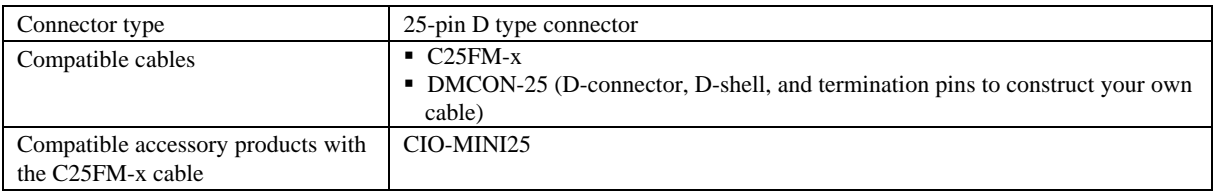

#### **Information on signal connections**

General information regarding signal connection and configuration is available in the *Guide to Signal Connections* (available at [www.mccdaq.com/signals/signals.pdf\)](http://www.measurementcomputing.com/signals/signals.pdf).

#### **Pinout – main I/O connector**

The CIO-DAC02 I/O connector is a standard 25-pin male D connector that is accessible through the expansion backplate.

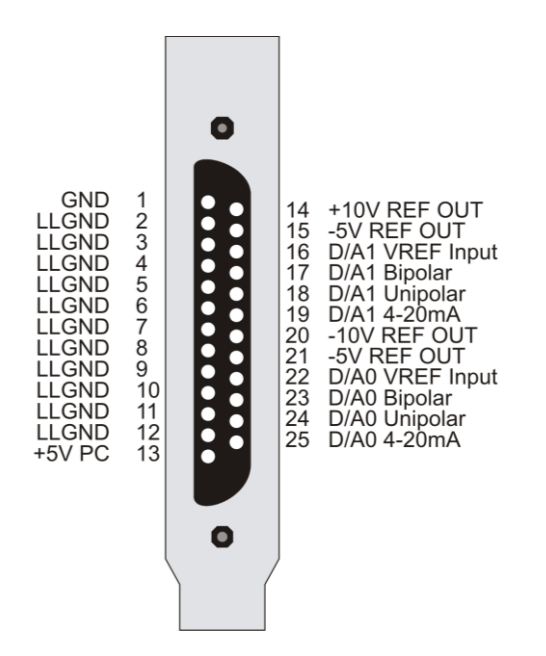

Figure 5. I/O connector pin-out

#### <span id="page-11-0"></span>**Field wiring, signal termination, and conditioning**

You can use the following cabling, screw termination, and signal conditioning products with the CIO-DAC02.

- CIO-MINI25 25-pin screw terminal board.
- DMCON-25 Connector kit that includes a 25-pin male D-connector, D-shell, 25 crimp pins, and cable termination kit to construct your own cable.

Details on these products are available on our web site at [www.mccdaq.com/products/screw\\_terminal\\_bnc.aspx.](http://www.mccdaq.com/products/screw_terminal_bnc.aspx)

## **Functional Details**

#### <span id="page-12-0"></span>**Analog outputs**

Each D/A converter has three analog outputs; a unipolar voltage, a bipolar voltage and a 4-20 mA current output. The range of the output is determined by the reference voltage selected on that D/A's VREF input. The CIO-DAC02 provides two on-board jumper selectable reference voltages; -5V and -10V.

Choosing a VREF input of -5V provides a range of 0 to +5 volts on the unipolar output and  $\pm$ 5V on the bipolar output. The 4-20 mA output is also available at this setting.

Choosing a VREF input of -10V provides a unipolar output of 0 to +10 volts and a  $\pm 10V$  bipolar output.

Choosing an external voltage reference will provide:

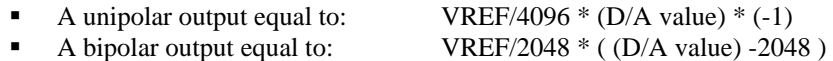

#### **4-20 mA outputs**

In addition to voltage outputs, each D/A can supply a 4-20 mA output with a resolution of 0.0039 mA per bit. You can use the 4-20 mA outputs to control devices in a 4-20 mA control loop. The 4-20 mA current loop circuit is a precision current sink employing a VMOS FET. A diode provides reverse hookup protection (see [Figure 6\)](#page-12-1).

Select the on-board -5V reference for 4-20 mA use (see [Figure 4](#page-10-0) [on page 11\)](#page-10-0).

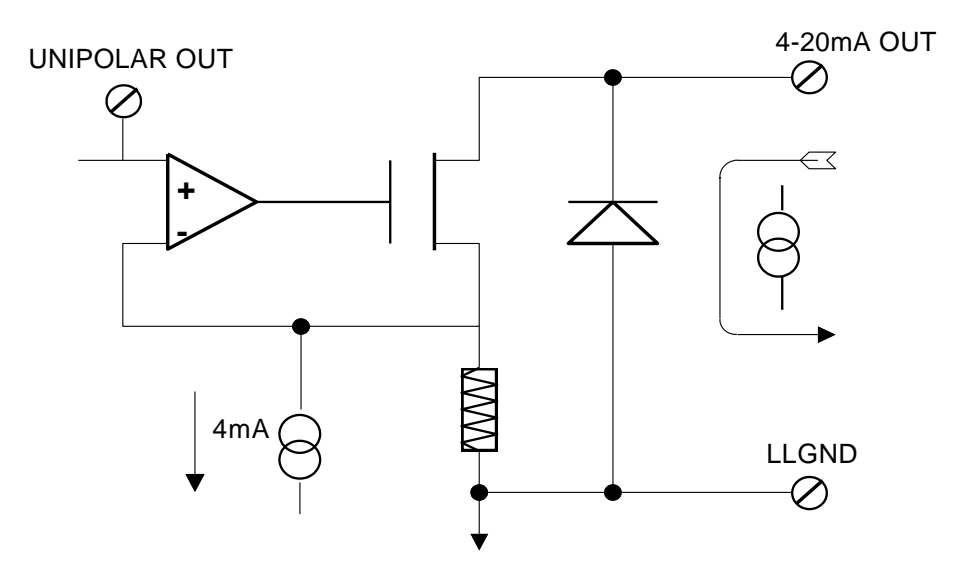

<span id="page-12-1"></span>Figure 6.4-20 mA loop output – simplified circuit diagram

A minimum of 8 VDC and a maximum of 36 VDC external excitation voltage is used to power the loop. A typical application would use a 24 V loop supply. The loop may use either a grounded load (the supply "floats"), or a grounded supply, (the load "floats"). Both methods are shown in [Figure 7.](#page-13-0)

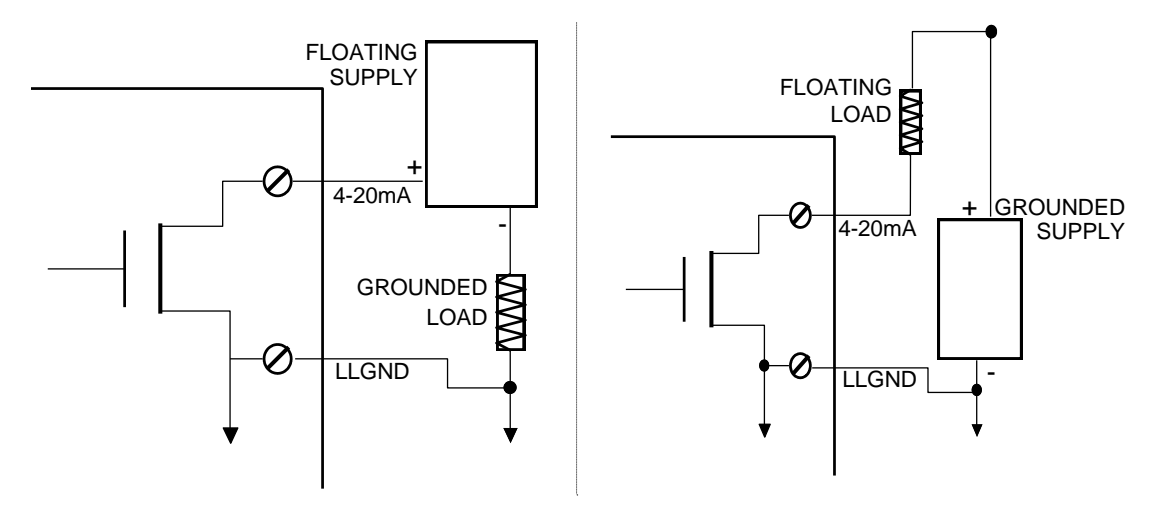

<span id="page-13-0"></span>Figure 7. Loop grounding methods

## **Specifications**

**All specifications are subject to change without notice. Typical for 25 °C unless otherwise specified. Specifications in** *italic* **text are guaranteed by design.**

#### **Analog output**

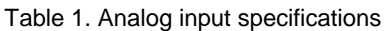

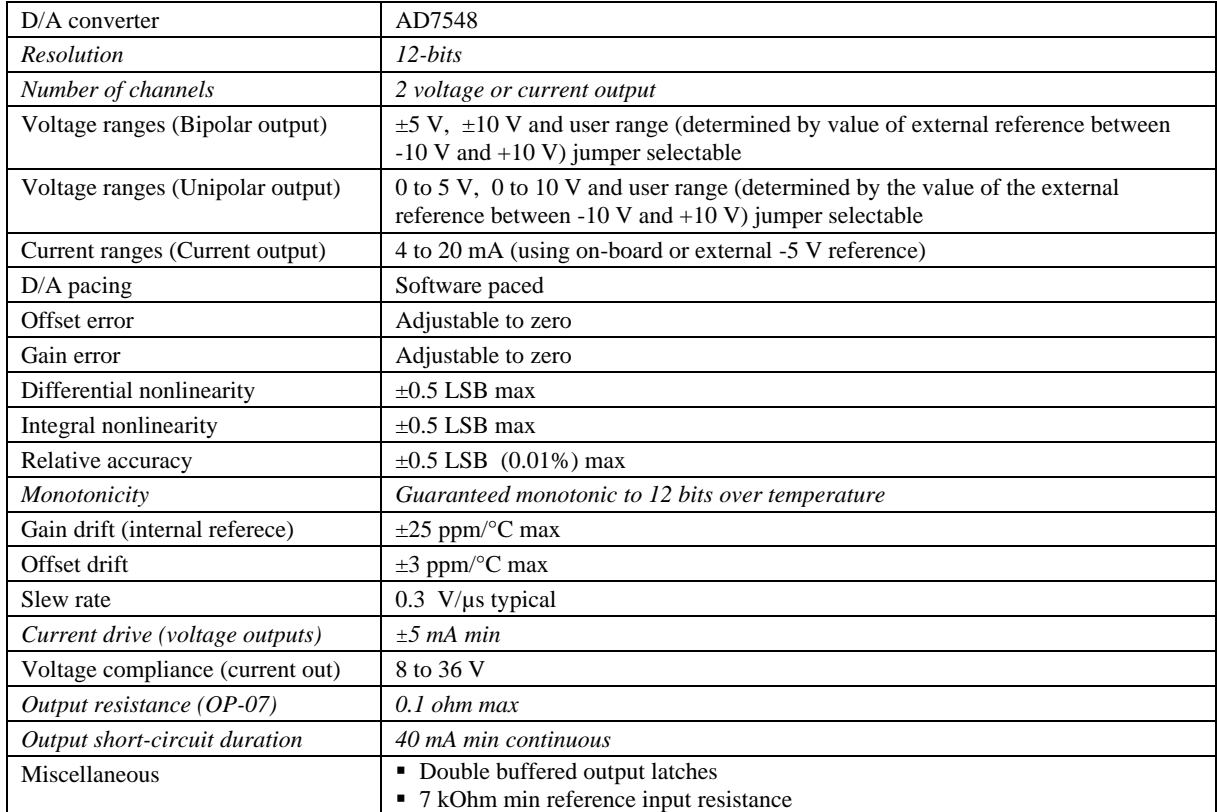

#### **Power consumption**

Table 2. Power consumption specifications

| <b>Parameter</b> | <b>Conditions</b> | <b>Specification</b>                     |
|------------------|-------------------|------------------------------------------|
| Supply current   | $+5$ V supply     | 135 mA typ, $300$ mA max                 |
|                  | $+12$ V supply    | 15 mA typ, $25$ mA max                   |
|                  | $-12$ V supply    | $25 \text{ mA}$ typ, $35 \text{ mA}$ max |

## **Environmental**

Table 3. Environmental specifications

| Operating temperature range | 0 to 70 $^{\circ}C$     |
|-----------------------------|-------------------------|
| Storage temperature range   | $-55$ to 125 °C         |
| Humidity                    | 0 to 90% non-condensing |

## **Main connector and pin out**

#### Table 4. Connector specifications

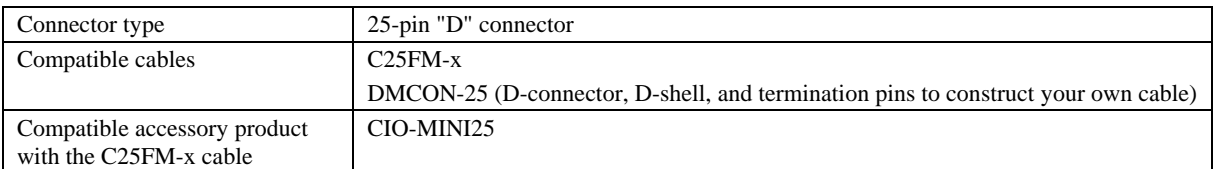

#### Table 5. Connector pin out

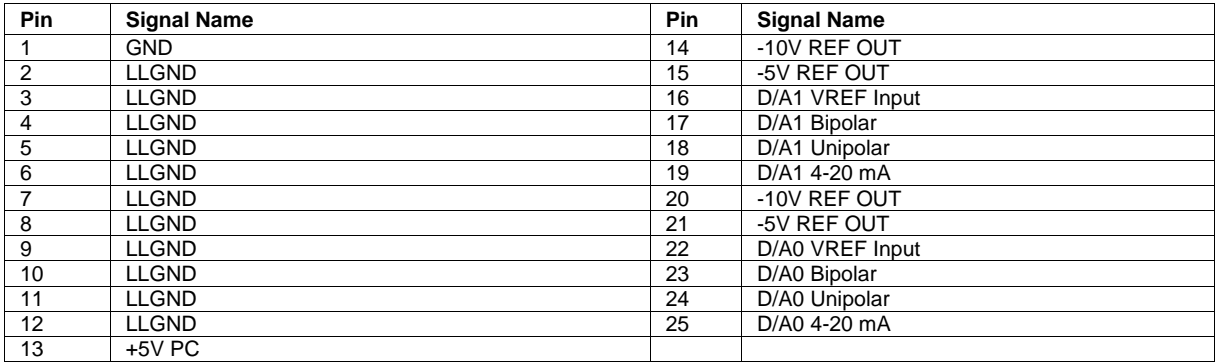

## **Declaration of Conformity**

Manufacturer: Measurement Computing Corporation Address: 10 Commerce Way Suite 1008 Norton, MA 02766 USA

Category: Electrical equipment for measurement, control and laboratory use.

Measurement Computing Corporation declares under sole responsibility that the product

#### **CIO-DAC02**

to which this declaration relates is in conformity with the relevant provisions of the following standards or other documents:

EU EMC Directive 89/336/EEC: Electromagnetic Compatibility, EN55022 (1987), EN50082-1

Emissions: Group 1, Class B

**EN55022 (1987): Radiated and Conducted emissions.** 

Immunity: EN50082-1

- IEC 801-2 (1987): Electrostatic Discharge immunity, Criteria B.
- IEC 801-3 (1984): Radiated Electromagnetic Field immunity Criteria A.
- IEC 801-4 (1988): Electric Fast Transient Burst immunity Criteria B.

Declaration of Conformity based on tests conducted by Chomerics Test Services, Woburn, MA 01801, USA in December, 1995. Test records are outlined in Chomerics Test Report #EMI0168B.95.

We hereby declare that the equipment specified conforms to the above Directives and Standards.

CalHaugagen

Carl Haapaoja, Director of Quality Assurance

**Measurement Computing Corporation 10 Commerce Way Suite 1008 Norton, Massachusetts 02766 (508) 946-5100 Fax: (508) 946-9500 E-mail: [info@mccdaq.com](mailto:info@mccdaq.com) [www.mccdaq.com](http://www.mccdaq.com/)**